#### PROCESS OVERVIEW

Note: Please use Internet Explorer

The purpose of this reference guide is to provide instructions on how to hire students with hourly compensation. This document is set up according to the various tasks that may be performed when using Student E-Hire through Manager Self Service.

- 1. Begin at the **bgsu.edu** home page
- 2. Click MyBGSU
- 3. Enter Username and Password
- 4. Navigate: Employees > Manager Information > Manager Dashboard
- 5. Under Quick Links
- 6. Click on Student E-Hire hyperlink

### SECTION I NAVIGATION

Begin the process at the bgsu.edu home page.

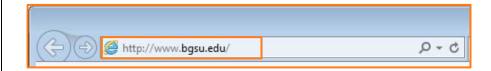

#### Step 1: Click MyBGSU

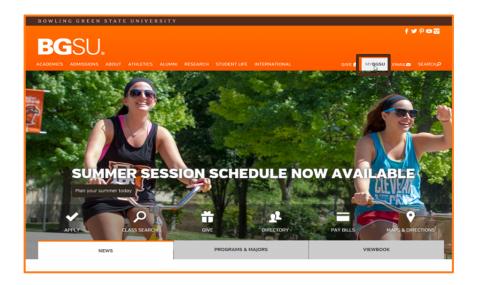

## Step 2: Enter USERNAME and PASSWORD

*Note:* These will be your BGSU network credentials.

Step 2a: Click Login

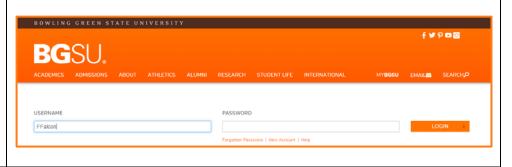

1/25/16 Page 1 of 11

### Step 3: Click Employees Tab

Refer to the left navigation

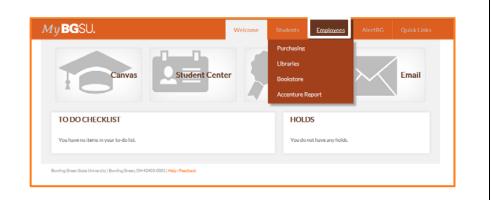

## **Step 4:** Under Manager Information

 Click Manager Dashboard

**Note:** If Manager Dashboard is unavailable to you, please go to Step 6

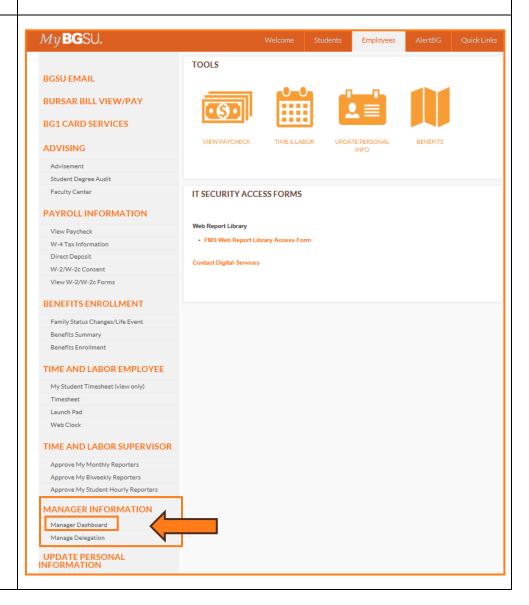

1/25/16 Page 2 of 11

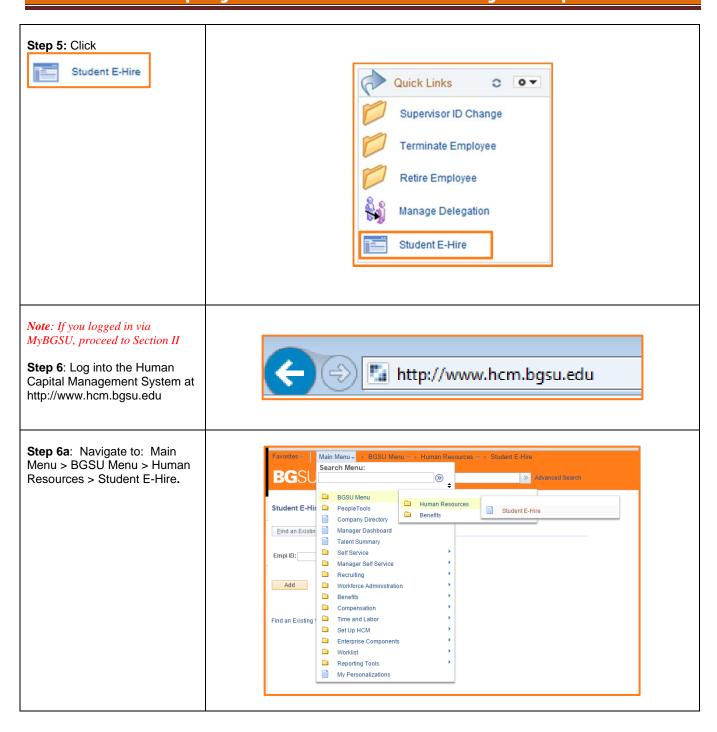

1/25/16 Page 3 of 11

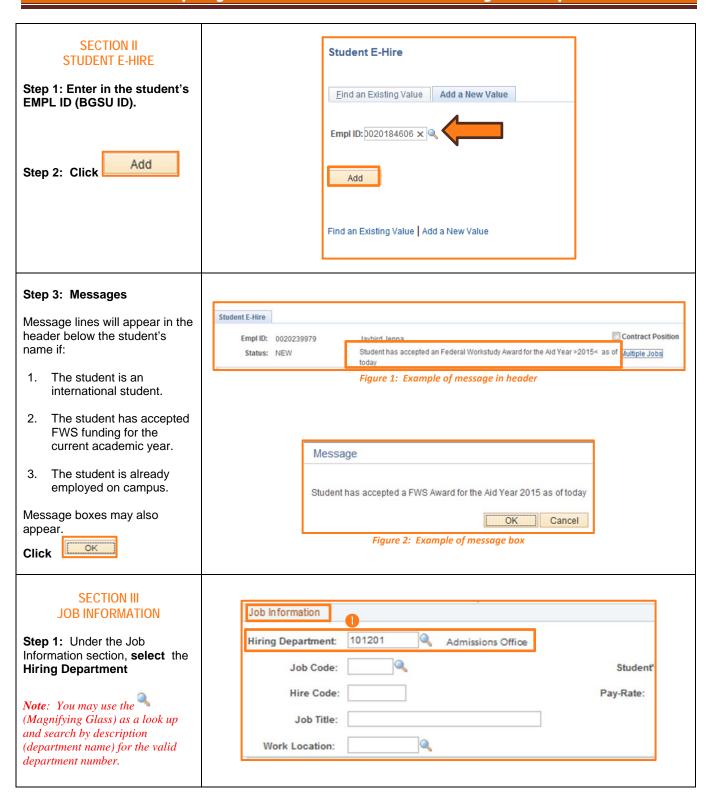

1/25/16 Page 4 of 11

## Step 2: Enter Work Begin Date

 The Work Begin Date is the first day the student is to report for work, including training or job shadowing.

Note: Please use your student's actual start date, even if that date has already passed. The date will turn red and you will get a warning message, but the message will not prevent you from saving the hire.

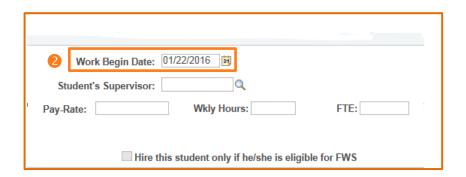

## **Step 3: Enter a Job Code** for position being filled.

- Job Codes will begin with an "S" and will match the code corresponding with the job title on the Job Index Listing.
- Job Code & Hire codes are emailed to the defined contact in the WorkNet posting verification message.

# Hiring Department: 101201 Admissions Office Job Code: \$33002 Recruitment/Advising Asst Hire Code: Job Title: Work Location:

## Step 4: Enter Student Supervisor

Note: You may use the (Magnifying Glass) to search via the Last Name of the supervisor.

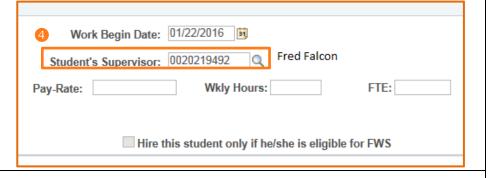

### Step 5: Enter Hire Code

- The Hire Code field will match the corresponding job title on the Job Index Listing.
- Job Code & Hire codes are emailed to the defined contact in the WorkNet posting verification message.

| Job Information    |         |                           |           |
|--------------------|---------|---------------------------|-----------|
| Hiring Department: | 101201  | Admissions Office         |           |
| Job Code:          | S33002  | Recruitment/Advising Asst | Stude     |
| Hire Code:         | 1120112 |                           | Pay-Rate: |
| Job Title:         |         |                           |           |
| Work Location:     |         |                           |           |

1/25/16 Page 5 of 11

#### Step 6: Enter Pay Rate Hourly amount will equate to at least minimum wage, and must match the base Work Begin Date: 01/22/2016 3 rate in the Job Index Listina. Student's Supervisor: 0020219492 Fred Falcon Note: If Re-hire: \$8.500000 Wkly Hours: FTE: Pay-Rate: Merit and longevity will not automatically carry forward. Change form/PAF must be Hire this student only if he/she is eligible for FWS completed if department desires to continue merit/longevity. Step 7: Enter Wkly Hours This is the average hours the student will work per week. Maximum hours permitted is 28 hours per week for all jobs combined. Note: If WKLY Hours are entered, Work Begin Date: 01/22/2016 3 FTE will automatically calculate. Student's Supervisor: 0020219492 Fred Falcon OR \$8.500000 15.00 FTE: 0.375000 Wkly Hours: Pay-Rate: **Enter FTE** This is the average number of hours/week in decimal relative Hire this student only if he/she is eligible for FWS to a 40 hour work week. 10 hours = .2520 hours = .528 hours = .7Note: If FTE is entered, WKLY Hours will automatically calculate. Job Information Step 8: Enter Job Title Hiring Department: 101201 Admissions Office The Job Title will match the Job Code: S33002 Recruitment/Advising Asst Studer position in the Job Index Listing Hire Code: 1120112 and WorkNet posting. Pay-Rate: Job Title: Advising Asst Work Location: 0

1/25/16 Page 6 of 11

## Step 9: Enter Work Location where student will be working.

 Use the (magnifying glass) to choose the numeric work location.
 Typing the building name in the "Description" field shortens the list.

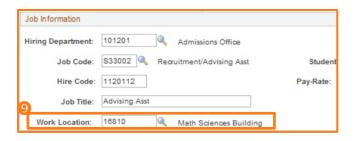

### SECTION IV FUNDING PROGRAM

## Step 1: Select Work Program

- Regular Department Funding – go to step 5
- Federal Work Study Only select if header message indicates accepted FWS award.

**Note:** FWS funding is only available during fall and spring terms

**Note**: Community Service funding only eligible for Family Literacy department.

#### Empl ID: 0020220175 Jaybird, Jenna Student has accepted an Federal Workstudy Award for the Aid Year >2016< as of Multiple Jobs today Job Information Hiring Department: 110901 Q School of Media and Comm Work Begin Date: 01/17/2016 Job Code: S99998 Q Cooperative Education Student's Supervisor: 0000621341 Q Fred Falcon Hire Code: 11090120 Pay-Rate: \$8.10 Wkly Hours: 6.00 FTE: 0.150000 Job Title: Graphic Designer Work Location: 16810 Q Math Sciences Building ☐ Hire this student only if he/she is eligible for FWS Funding Program \*Work Program: Federal Workstudy Funding FWS Account Code: Funding Dept 1:

#### Step 2: FWS Work Program

If FWS is the selected Work Program, and the department wishes to only hire student if FWS eligible then:

#### Click

Hire this student only if he/she is eligible for FWS

|                            | bird, Jenna                         |                                    |                                       |               |
|----------------------------|-------------------------------------|------------------------------------|---------------------------------------|---------------|
| Status: NEW                | Student has accepted an Fe<br>today | ederal Workstudy Award for the Aid | Year >2016< as of Multiple Jobs       |               |
| Job Information            |                                     |                                    |                                       |               |
| Hiring Department: 110901  | School of Media and Comm            | Work Begin Date: 01/               | 17/2016                               |               |
| Job Code: \$99998 Q        | Cooperative Education               | Student's Supervisor: 000          | 0621341 Q Fred Falcon                 |               |
| Hire Code: 11090120        |                                     | Pay-Rate: \$8.100000               | Wkly Hours: 6.00                      | FTE: 0.150000 |
| Job Title: Graphic Design  | er                                  |                                    |                                       |               |
| Work Location: 16810       | Math Sciences Building              | ✓ Hire this                        | student only if he/she is eligible fo | or FWS        |
| Funding Program            |                                     |                                    |                                       |               |
| *Work Program: Federal Wor | kstudy Funding V FWS                | Account Code:                      | Q                                     |               |
| Funding Dept 1:            | Q                                   |                                    |                                       |               |

1/25/16 Page 7 of 11

## Step 3: Add FWS Account Code for appropriate Fiscal year (July 1 – June 30, i.e. 2015-2016 equals FY16.)

If FWS is the selected Funding Program then:

Note: You may use the (Magnifying Glass) as a look up and search by description (FWS) or GL Combination Code beginning with 4018.

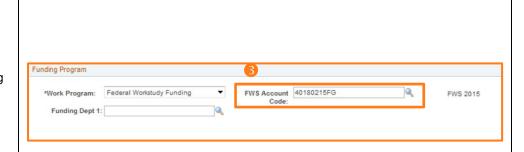

## **Step 4: Add Department Funding portion for FWS**

This is the GL Combination Code.

- Use the (Magnifying Glass) to search for the correct GL Combo Code by typing in the six digit department number (or the eight digit Project ID). Select the correct speed type and program code, if applicable, that will fund the student.
- It is possible that the hiring department and the funding department are different.
- FWS funded students may only have 1 funding source in addition to FWS.
- Proceed to Section V

Note: Only valid Combo Codes to pay employees are available in the search list. If a desired Combo Code is not listed, please contact Payroll to establish.

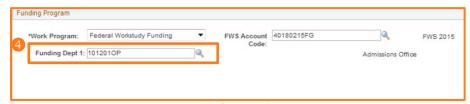

Figure 3:Example of FWS Funding Department

Add program code

1/25/16 Page 8 of 11

# Step 5: Add Department Funding portion for Regular

This is the GL Combination Code.

- Use the (Magnifying Glass) to search for the correct GL Combo Code by typing in the six digit department number (or the eight digit Project ID). Select the correct speed type and program code, if applicable, that will fund the student.
- It is possible that the hiring department and the funding department are different.

Note: Only valid Combo Codes to pay employees are available in the search list. If a desired Combo Code is not listed, please contact Payroll to establish.

#### Step 6: Add Funding Percentage for Regular Funded Students

Total percentage(s) **must** equal 100%

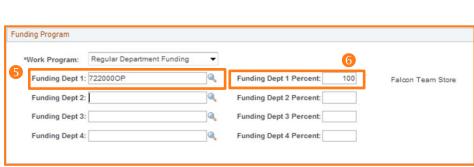

Figure 4: Example of Regular Funding Department

## Step 7: Multiple Funding Sources

If there are multiple Funding Sources; student must be paid via Regular Funding.

Repeat Steps 5 and 6 until percentage of all sources equals 100%.

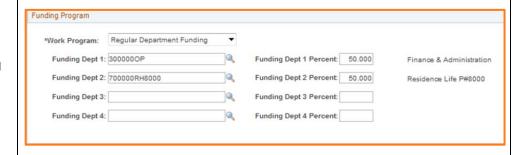

1/25/16 Page 9 of 11

### **SECTION V SAVE & SUBMIT**

#### Step 1: Verify Data Entered

Review all data that has been entered into the E-Hire page.

Note: Regardless of hire date entered, student may not begin working, training or shadowing until cleared by SES and supervisor is notified.

#### Step 2: Click

Send to SES for Approval

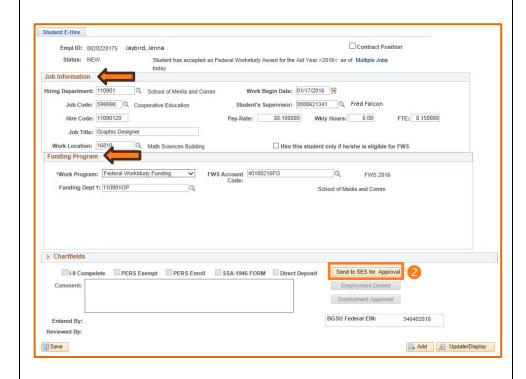

#### Step 3: Review the Disclaimer

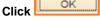

- If new employee to BGSU, additional messages will appear.
- Student will not be cleared for work until onboarding forms are completed.
- Students that are or were previously BGSU employed may have a Direct Deposit message appear.

**Note**: Supervisor must Click **OK** for each message.

| Message                                                                                                    |                     |
|----------------------------------------------------------------------------------------------------|---------------------|
| Disdaimer for employer- By hining this student, I attest that all BOSU policies and federal and state text concerning equal employment opportunity, fair labor standards, and nepotism were, and will be, observed when inspected, hining student, I also agree to above by all BOSU student employment policies. (0, 0) | ng, and supervising |

1/25/16 Page 10 of 11

### Step 4: New students only -**Review the Notification**

### Click

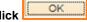

- Notification will default to: the student, cc: the supervisor.
- If you would like to be included on the notification, you will need to add your email to the cc: or bcc: fields.
- Student and supervisor will receive an email indicating the hire has been initiated and direct students to complete the onboarding paperwork in SES.

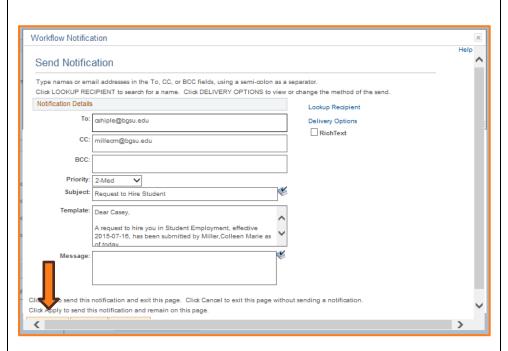

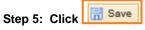

- Status of the employee will appear as "Pending".
- User who entered the E-Hire will have a name/date/time stamp in the "Entered by" field.
- Following successful completion of onboarding paperwork, a clearance will be sent via email to the student, the supervisor, and the submitter. The student may begin working, training, or job shadowing.

You have successfully entered an E-Hire Hourly Compensation employee.

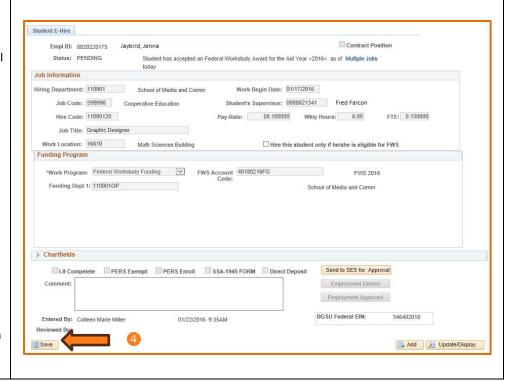

1/25/16 Page 11 of 11